# **マイナ資格確認アプリの利用開始申請の手続き完了メールを受信**

1.マイナ資格確認アプリの利用開始申請後、登録しているメールアドレス宛に、 [from@mail.iryohokenjyoho-portalsite.jp](mailto:from@mail.iryohokenjyoho-portalsite.jp)より利用開始申請の手続き完了メールが送付さ れます。 ※マイナ資格確認アプリの利用開始申請の方法は「利用開始申請手順書」をご確認ください。

#### 利用開始申請の手続き完了メール

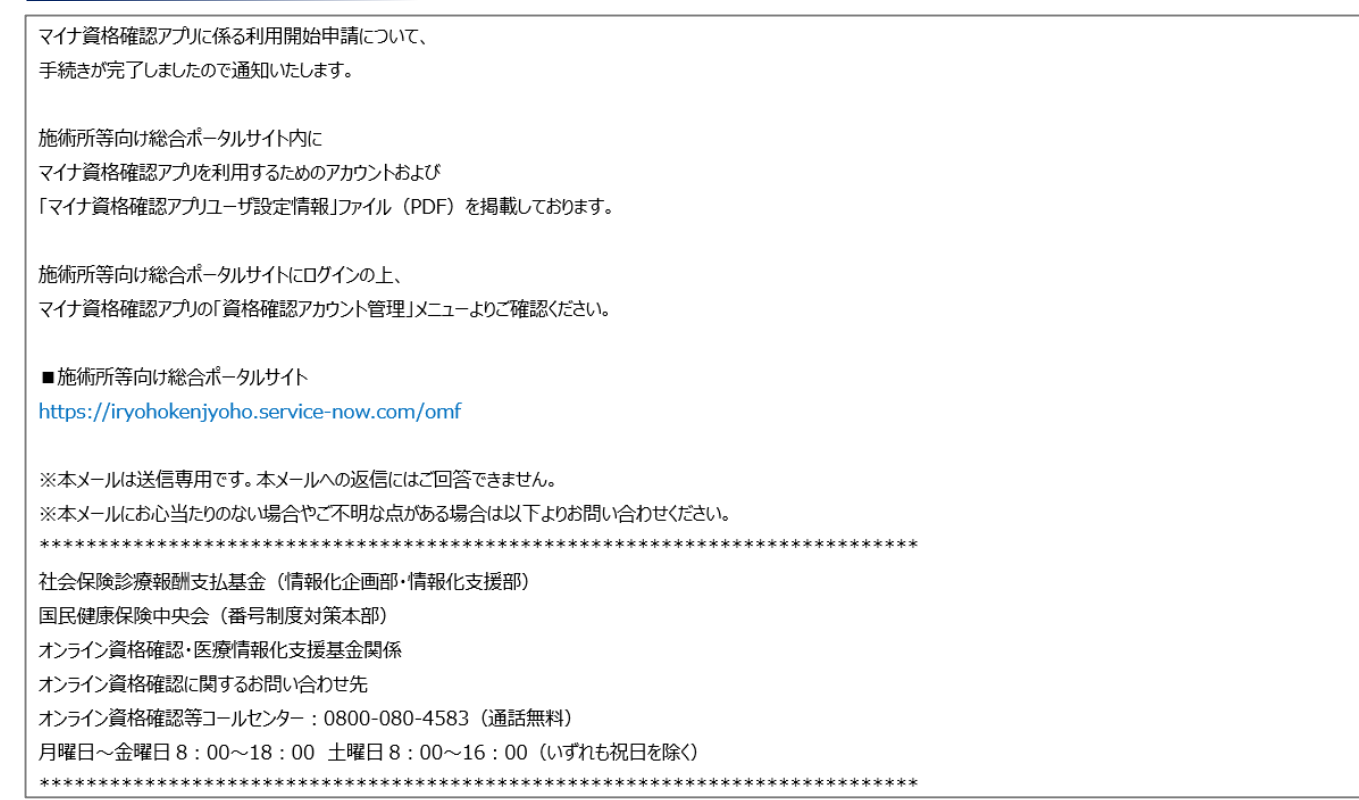

## **施術所等向け総合ポータルサイトへのログイン**

2-1.トップページ上の「ログインはこちら」又は画面右上の「ログイン」を押下します。 ※ログイン時に必要なユーザー登録の方法は「ユーザー登録手順書」をご確認ください。

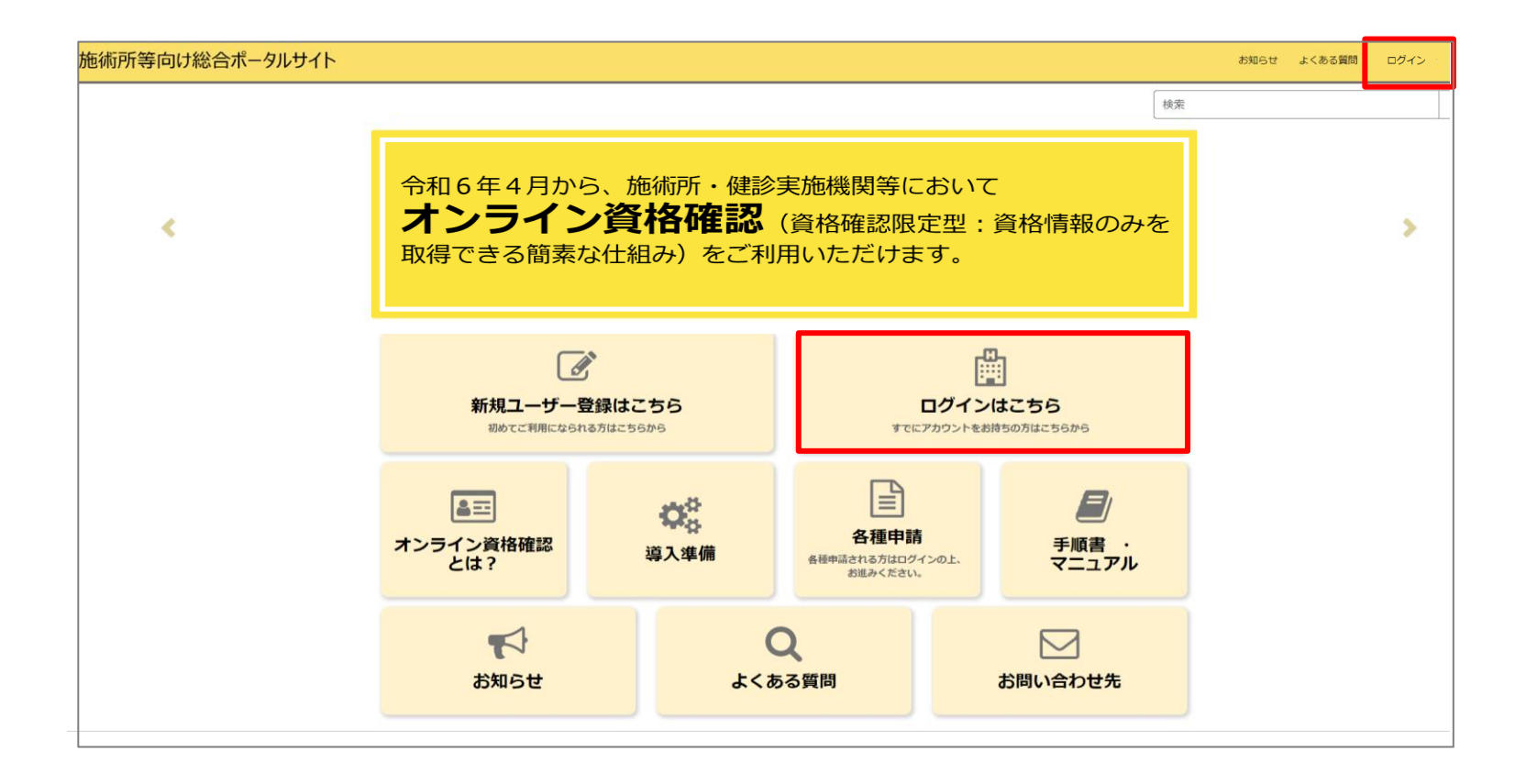

## **施術所等向け総合ポータルサイトへのログイン**

#### 2-2.ユーザー登録時に登録したメールアドレスとパスワードを入力し「ログイン」を押下し ます。 ※ログイン時に必要なユーザー登録の方法は「ユーザー登録手順書」をご確認ください。

施術所等向け総合ポータルサイト お知らせ よくある質問 ログイン ログイン ユーザー名 (メールアドレス) kikin01@test.kikinn.com パスワード .........  $\circledcirc$ ログイン パスワードを忘れた場合 アカウントがありませんか? 新規登録はこちら お問い合わせ先 ○オンライン資格確認等コールセンター 0800-080-4583 (通話無料) 月曜日~金曜日(祝日を除く)8:00~18:00 土曜日(祝日を除く)8:00~16:00 メールアドレス: contact@iryohokenjyoho-portalsite.jp 【各種リンク】 **Oプライバシーポリシー** ○ポータルサイト利用規約 ○関連サイトへのリンク Oシステムベンダ・事業者向けお問い合わせ先 「医療機関等ONS」 社会保険診療報酬支払基金(情報化企画部・情報化支援部) 国民健康保険中央会 (番号制度対策本部) Copyright @ Health Insurance Claims Review & Reimbursement services. All Rights Reserved

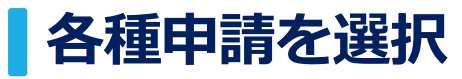

#### 3.ログインをした後、トップページに戻り「各種申請」を押下します。

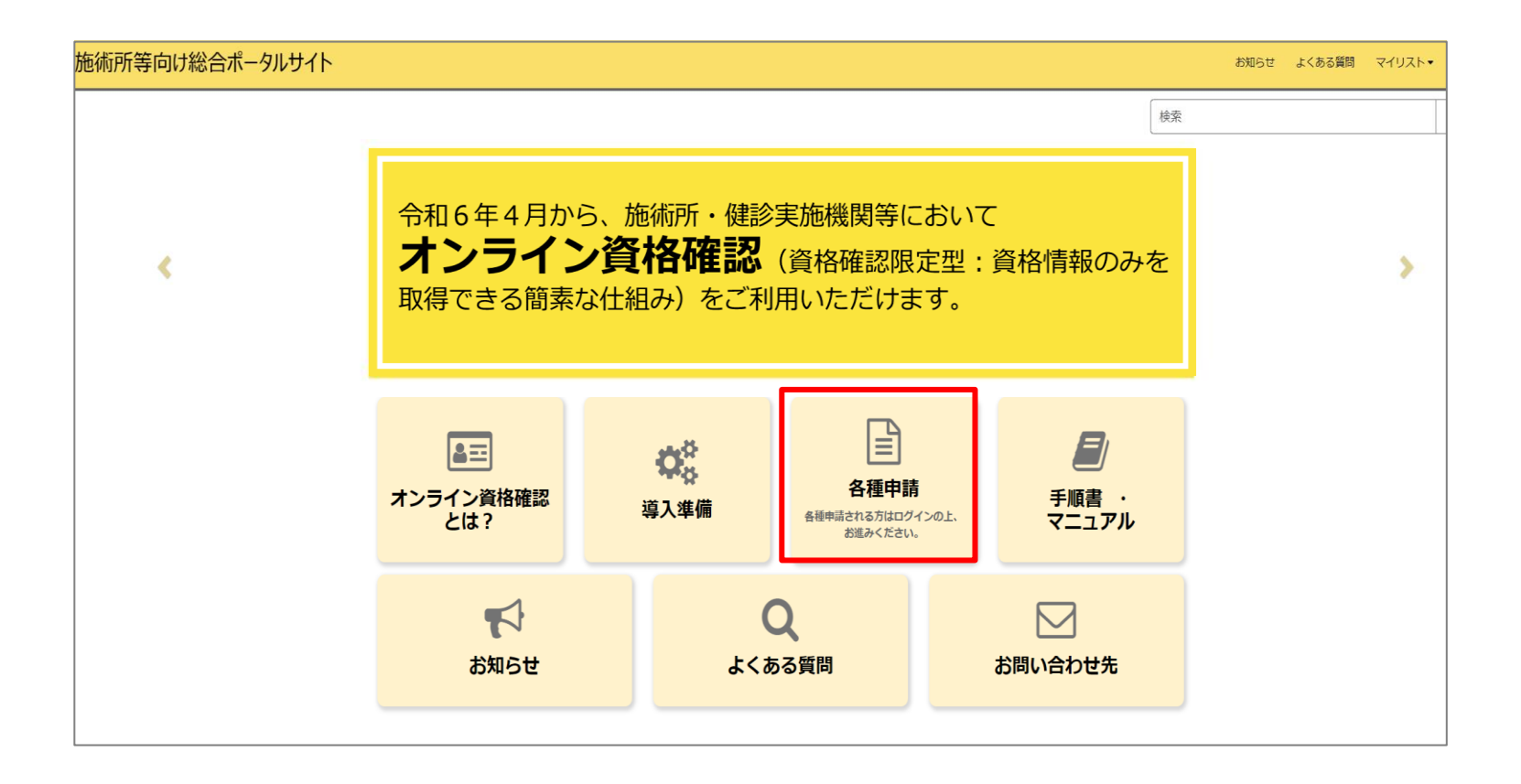

## **資格確認アカウント管理を選択**

4.マイナ資格確認アプリ各種申請の一覧画面から「資格確認アカウント管理」を押下します。

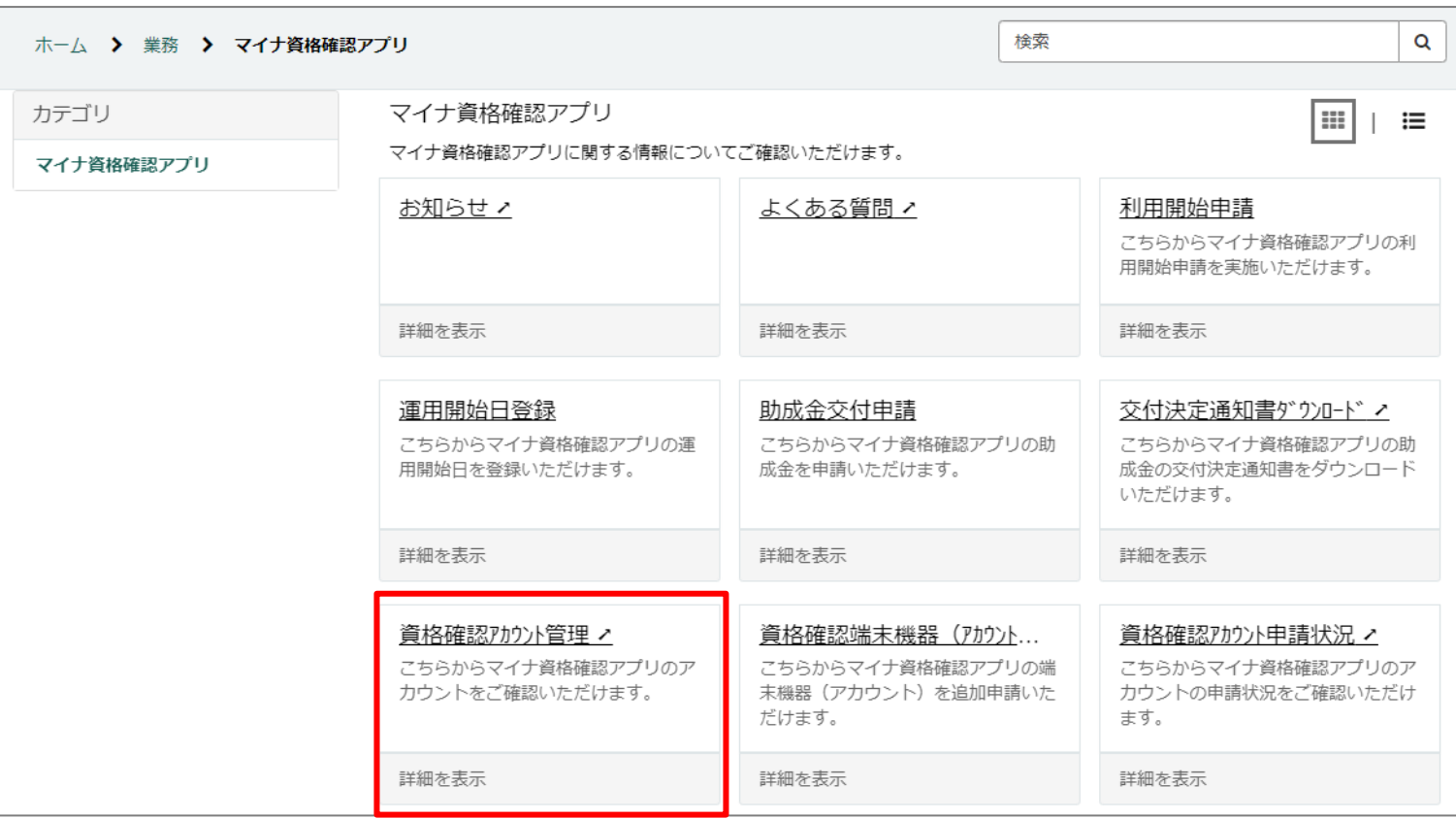

# **アカウントIDを選択**

#### 5.「アカウントID」に記載の任意のIDを押下し、詳細情報を確認します。 ※マイナ資格確認アプリの利用申請時に申請した端末台数分のアカウントIDが表示されます。

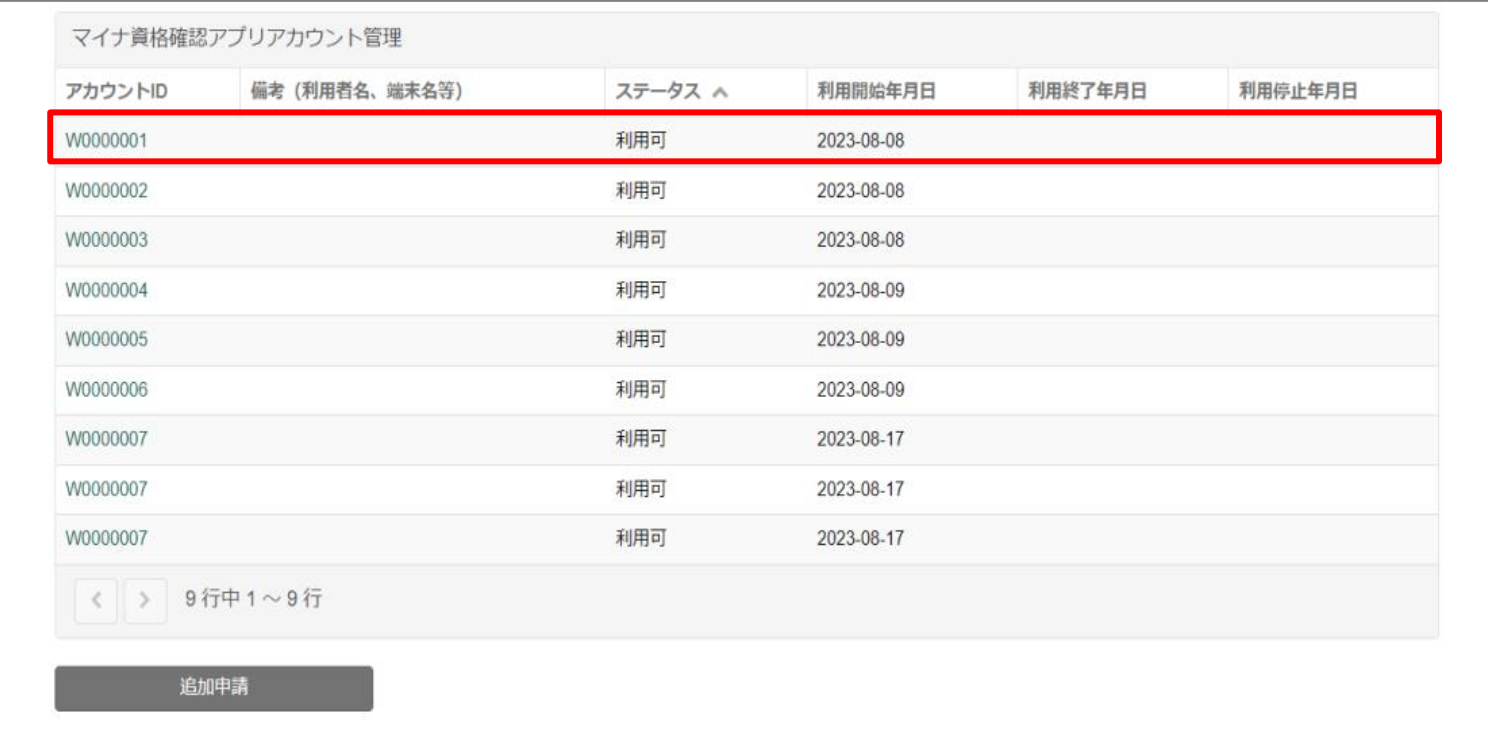

## **PDFファイルをダウンロード**

6.「添付ファイル」下に記載されているPDFファイルのリンクを押下すると、ファイルがダ ウンロードされます。ダウンロードされたPDFファイルを開きます。

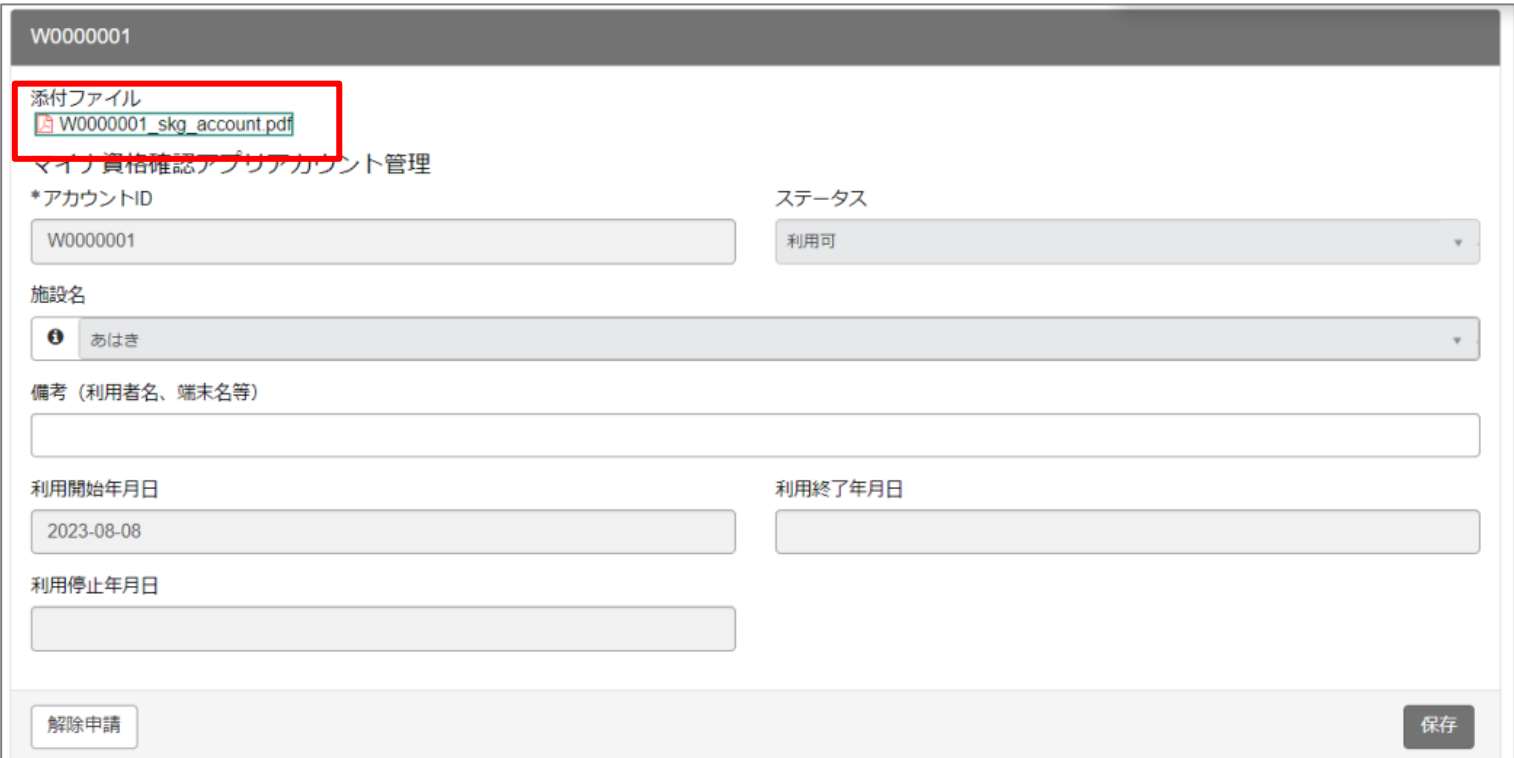

### **「マイナ資格確認アプリユーザ設定情報」ファイルの確認**

7. 6.でダウンロードしたPDFファイルを開くと、マイナ資格確認アプリのユーザ設定情報が 表示されます。ファイルに記載されている「機関コード」「ID」「パスワード」「アクティ ベーションコード」を、マイナ資格確認アプリの初期登録画面でそれぞれ入力します。 ※マイナ資格確認アプリのセットアップ手順は、「マイナ資格確認アプリのセットアップと使い方」をご確認ください。

#### マイナ資格確認アプリ ユーザー設定情報(PDF) インディング 初期登録画面

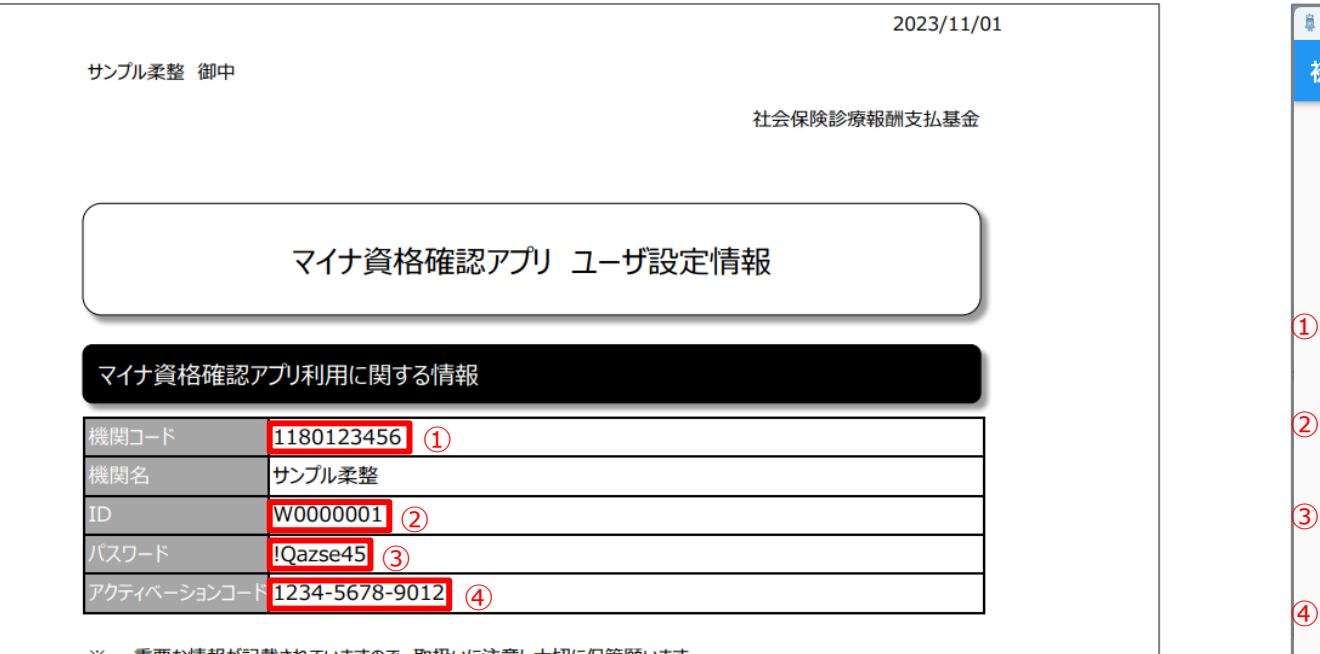

|重要な情報が記載されていますので、取扱いに注意し大切に保管願います。

マイナ資格確認アプリでは、利用端末を限定するためにアクティベーションコード(数字12桁)を使用します。 ፠ アクティベーションコードで認証を行った端末のみ、マイナ資格確認アプリのご利用が可能です。

#### 量 マイナ資格確認アプリ  $-$  0  $\times$ 初期登録 「マイナ資格確認アプリユーザ設定情報」に記載されているアカウント情報を入 カして「登録する」を押してください。 機関コード 必須  $\bf{(1)}$ 例) 0110000001 ID 必須 ② 例) W0000001 パスワード 必須 ③ パスワードを入力してください Ø アクティベーションコード 必須 例) 123456789012 登録する

マイナ資格確認アプリ